# Restaurant Application Quick Reference Guide

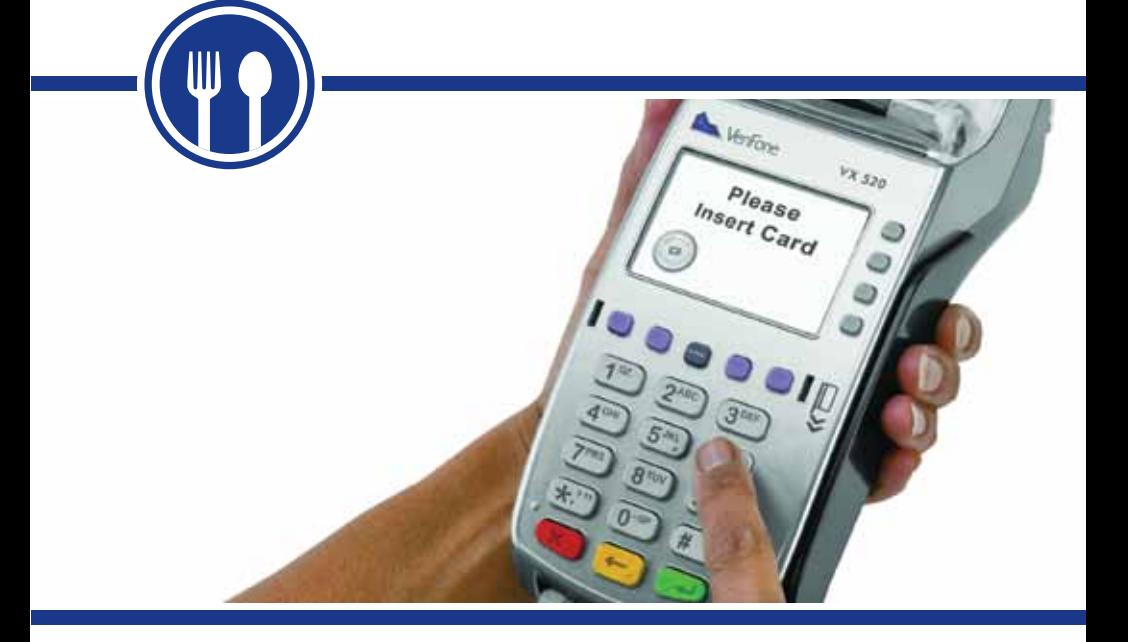

VeriFone® VX 520 Series

# **Color Key**

Required Merchant Input on Point of Sale

Required Cardholder Input on Point of Sale or External PIN Pad

Optional Merchant Prompts on Point of Sale

# **Credit Sale**

**>** Select [SALE]

### **Optional Server ID Prompt:**

- **>** Input Server ID and press [ENTER]
- **>** Input amount and press [ENTER]
- **>** If prompted, select [YES] or [NO] to confirm amount
	- If [NO] is selected, press [CLEAR] to end transaction
- **>** Swipe or tap card
- **>** Select [CREDIT]
- **>** Input last 4 digits of card # and press [ENTER]

### **Optional Invoice Prompt:**

**>** Input Invoice # and press [ENTER]

### **If Purchasing, Business, or Commercial card:**

- **>** Input Customer # and press [ENTER]
- **>** Input Tax Amount and press [ENTER]
- **>** Select [YES] or [NO] to print Customer receipt copy
- **>** If prompted "Amt Exceeds Bal Amt Authorized \$xx.xx, Balance Due \$XX.XX, Continue?" select [YES] and collect remaining amount due with another form of payment or [NO] to reverse the authorization and cancel the transaction.

# **Debit Sale**

**>** Select [SALE]

### **Optional Server ID Prompt:**

- **>** Input Server ID and press [ENTER]
- **>** Input amount and press [ENTER]
- **>** If prompted, select [YES] or [NO] to confirm amount
	- If [NO] is selected, press [CLEAR] to end transaction
- **>** Swipe or tap card
- **>** Select [DEBIT]

### **Optional Cash Back Prompt:**

- **>** Select [YES] or [NO] for Cash Back
- **>** If [YES] is selected, choose Cash Back Amount
- **>** Cardholder enters PIN and presses **[ENTER]**

### **Optional Invoice Prompt:**

- **>** Input Invoice # and press [ENTER]
- **>** Select [YES] or [NO] to print Customer receipt copy
- **>** If prompted "Amt Exceeds Bal Amt Authorized \$xx.xx, Balance Due \$xx. xx, Continue?", select [YES] and collect remaining amount due with another form of payment or **[NO]** to reverse the authorization and cancel the transaction.

# **Manual Sale**

**>** Select [SALE]

### **Optional Server ID Prompt:**

- **>** Input Server ID and press [ENTER]
- **>** Input amount and press [ENTER]
- **>** If prompted, select [YES] or [NO] to confirm amount
	- If **[NO]** is selected, press **[CLEAR]** to end transaction
- **>** Manually input account number and press [ENTER]
- **>** Input expiration date and press [ENTER]
- **>** Select [YES] or [NO] to indicate if card is present
- **>** If [YES] is selected, imprint card and press [ENTER]

### **Optional Invoice Prompt:**

**>** Input Invoice # and press [ENTER]

#### **If Purchasing, Business, or Commercial card:**

- **>** Input Customer # and press [ENTER]
- **>** Input Tax Amount and press [ENTER]
- **>** Input V-Code and press [ENTER]
	- If V-Code entry is bypassed, select [NO] if the V-Code is not present OR
	- [X READ] if V-Code is present but cannot be read
- **>** If prompted, input Street Address and press [ENTER]
- **>** If prompted, input Zip Code and press [ENTER]
- **>** Select [YES] or [NO] to print Customer receipt copy
- **>** If prompted "Amt Exceeds Bal Amt Authorized \$XX.XX, Balance Due \$XX. xx, Continue?", select [YES] and collect remaining amount due with another form of payment or **[NO]** to reverse the authorization and cancel the transaction.

# **Credit Refund**

### **If desired selection is not displayed, press key below [] until option appears**

- **>** Select [REFUND]
- **>** If prompted, input password and press [ENTER]

### **Optional Invoice Prompt:**

**>** Input Invoice # and press [ENTER]

#### **Optional Server ID Prompt:**

- **>** Input Server ID and press [ENTER]
- **>** Input amount and press [ENTER]
- **>** Swipe, tap or manually input account number and press [ENTER]
- **>** Select [CREDIT]
- **>** If swiped or tapped, input last 4 digits of card  $#$  and press [ENTER]
- **>** If manually keyed, enter expiration date and press **[ENTER]**
- **>** If manually keyed, imprint card and press [ENTER]

### **If Purchasing, Business, or Commercial card:**

- **>** Input Customer # and press [ENTER]
- **>** Input Tax Amount and press [ENTER]
- **>** Select [YES] or [NO] to print Customer receipt copy

# **Balance Inquiry**

### **If desired selection is not displayed, press key below [] until option appears**

- **>** Select [BALANCE INQ]
- **>** Select [CURR] for current batch detail or [PREV] for previous batch detail
- **>** Report for selected batch inquiry prints

# **Reprint**

- **>** Press [REPRINT]
- **>** Select [LAST] or [ANY]
- **>** If [LAST] is selected:
	- The last receipt prints
- **>** If [ANY] is selected:
	- Input invoice number and press [ENTER]
	- Requested Merchant receipt copy prints
- **>** If prompted, select [YES] or [NO] to print Customer receipt copy

# **Tip Adjust**

- **>** Press [TIP]
- **>** If prompted, input password and press [ENTER]
- **>** Retrieve by [SRVR], [AMT], [ACCT], or [INV#]
- **>** Input (Server ID, Amount, last 4 digits of Account #, or Invoice #) and press [ENTER]
- **>** Select [ADJ] to adjust the displayed transaction
- **>** Select [PREV] or [NEXT] to scroll
- **>** Select [CLEAR] to exit tip adjust
- **>** If [ADJ] is selected:
	- The current tip amount will display if entered, press [ENTER]
	- Input new tip amount and press [ENTER]
- **>** Tip adjust will display Approved
- **>** Select [CLEAR] to return to Tip menu

# **Reports**

- **>** Press [REPORTS]
- **>** Select from displayed reports or press key below  $[\downarrow]$  until option appears
- **>** Select the desired report
- **>** If displayed, respond to additional prompts
- **>** Selected report will print

# **Batch Totals**

### **If desired selection is not displayed, press key below [] until option appears**

- **>** Select [BATCH TOTAL]
- **>** Select [SLCT]
- **>** Batch totals will display
- **>** Select [CLEAR] to exit

# **Batch Review**

### **If desired selection is not displayed, press key below [] until option appears**

- **>** Select [BATCH REVIEW]
- **>** If prompted, input password and press [ENTER]
- **>** Select [SRVR], [AMT], [ACCT], or [INV#] to search batch
- **>** Input (Server ID, Amount, last 4 digits of Account #, or Invoice #) and press [ENTER]
- **>** Select [ADJ] to adjust transaction displayed and follow additional prompts
- **>** Select [VOID] to void transaction displayed and follow additional prompts
- **>** Select [PREV] to go to the previous transaction in the batch
- **>** Select [NEXT] to go to the next transaction in the batch
- **>** Select [CLEAR] twice to exit

# **Settlement**

### **If desired selection is not displayed, press key below [] until option appears**

- **>** Select [SETTLEMENT]
- **>** If prompted, input password and press [ENTER]
- **>** Totals will display
- **>** Confirm totals and press [ENTER]
- **>** Settlement report prints

# **Open Tab**

### **If desired selection is not displayed, press key below [] until option appears**

- **>** Select [TAB]
- **>** If prompted, input password and press **[ENTER]**
- **>** Select [OPEN TAB]

# **Optional Invoice Prompt:**

**>** Input Invoice # and press [ENTER]

# **Optional Server ID Prompt:**

- **>** Input Server ID and press [ENTER]
- **>** If the displayed amount is the desired Tab amount press [ENTER]
- **>** If the desired Tab amount is different, Input amount and press [ENTER]
- **>** If prompted, select [YES] or [NO] to confirm amount
	- If [NO] is selected, press [CLEAR] to end transaction
- **>** Swipe, tap or manually input account number and press [ENTER]
- **>** Select [CREDIT]
- **>** If swiped or tapped, input last 4 digits of card  $#$  and press  $[ENTER]$
- **>** If manually keyed, enter expiration date and press **[ENTER]**
- **>** If manually keyed, imprint card and press [ENTER]
- **>** If prompted, input V-Code and press [ENTER]
- **>** Input V-Code and press [ENTER]
	- If V-Code entry is bypassed, select [NO] if the V-Code is not present OR
	- [X READ] if V-Code is present but cannot be read
- **>** If prompted, input Street Address and press [ENTER]
- **>** If prompted, input Zip Code and press [ENTER]
- **>** Approval code displays
- **>** Select [CLEAR] to return to Tab menu

# **Close Tab**

### **If desired selection is not displayed, press key below [] until option appears**

- **>** Select [TAB]
- **>** If prompted, input password and press [ENTER]
- **>** Select [CLOSE TAB]
- **>** Select [INV#] or [ACCT#] to search open Tabs
- **>** Input (Invoice # or last 4 digits of Account #) and press [ENTER]
- **>** If desired Tab is displayed, press [YES]
	- If desired Tab is not displayed, select [NEXT] to review other Tabs or [NO] to exit menu
- **>** If Tab will be closed with the same card, select [YES]

# **Optional Server ID Prompt:**

- **>** Input Server ID and press [ENTER]
	- Input amount of final Tab and press [ENTER]
- **>** If prompted, select [YES] or [NO] to confirm amount
	- If **[NO]** is selected, press **[CLEAR]** to end transaction
- **>** If Tab will be closed with a different card, select [NO]

# **Optional Invoice Prompt:**

**>** Input Invoice # and press [ENTER]

# **Optional Server ID Prompt:**

- **>** Input Server ID and press [ENTER]
	- Input amount of final Tab and press [ENTER]
	- Swipe, tap or manually input account number and press [ENTER]
	- Select [CREDIT]
- **>** If prompted, select [YES] or [NO] to confirm amount
	- If [NO] is selected, press [CLEAR] to end transaction
- **>** If swiped or tapped, input last 4 digits of card  $#$  and press [ENTER]
	- If manually keyed, enter expiration date and press [ENTER]
- **>** If prompted, select [YES] or [NO] to confirm amount
	- If [NO] is selected, press [CLEAR] to end transaction
	- Input V-Code and press [ENTER]
	- If V-Code entry is bypassed select [NO] if the V-Code is not present OR
	- [X READ] if V-Code is present but cannot be read
	- If prompted, input Street Address and press [ENTER]
	- If prompted, input Zip Code and press [ENTER]
- **>** Select [YES] or [NO] to print Customer receipt copy
- **>** Select [CLEAR] to return to Tab menu the receipt

# **Delete Open Tab**

### **If desired selection is not displayed, press key below [] until option appears**

- **>** Select [TAB]
- **>** If prompted, input password and press [ENTER]
- **>** Select [DELETE TAB]
- **>** Select [INV#] or [ACCT#] to search open Tabs
- **>** Input (Invoice # or last 4 digits of Account #) and press [ENTER]
- **>** If desired Tab is displayed, press [YES]
- **>** If desired Tab is not displayed, select [NEXT] to review other Tabs or [NO] exit to Tab menu
- **>** Tab is deleted

# **Card Balance Inquiry**

### **If desired selection is not displayed, press key below [] until option appears**

- **>** Select [CARD BAL INQ]
- **>** Select card type

# **Optional Server ID Prompt:**

- **>** Input Server ID and press [ENTER]
- **>** Swipe, tap or manually input account number and press **[ENTER]**
- **>** On Debit inquiry, Cardholder enters PIN and presses [ENTER]
- **>** Card inquiry receipt will print

# **Cash Receipt**

**>** Press [9]

### **Optional Server ID Prompt:**

- **>** Input Server ID and press [ENTER]
- **>** Input amount and press [ENTER]
- **>** Cash receipt prints

# **Processing Tips**

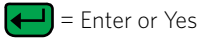

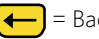

= Backspace

= Cancel or No

- **>** To scroll through the menu, press [MORE]
- **>** Press [3] multiple times until the paper advances to desired length

# **Force**

# **If desired selection is not displayed, press key below [] until option appears**

- **>** Select [FORCE]
- **>** Swipe or manually input account number and press [ENTER]
- **>** Select [CREDIT]
- **>** If swiped, input last 4 digits of card # and press [ENTER]
- **>** If manually keyed, enter expiration date and press [ENTER]
- **>** Select [SALE] or [PHONE]
	- If [SALE] selected, imprint card and press [ENTER]

### **Optional Invoice Prompt:**

**>** Input Invoice # and press [ENTER]

### **If Purchasing, Business, or Commercial card:**

**>** Input Customer # and press [ENTER]

### **Optional Server ID Prompt:**

- **>** Input Server ID and press [ENTER]
- **>** Input amount and press [ENTER]

#### **If Purchasing, Business, or Commercial card:**

- **>** Input Tax Amount and press [ENTER]
- **>** Input approval code and press [ENTER]
- **>** Select [YES] or [NO] to print Customer receipt copy

# **Authorization Only**

### **If desired selection is not displayed, press key below [] until option appears**

- **>** Select [AUTH ONLY]
- **Optional Invoice Prompt:**
- **>** Input Invoice # and press [ENTER]

### **Optional Server ID Prompt:**

- **>** Input Server ID and press [ENTER]
- **>** Input amount and press [ENTER]
- **>** If prompted, select [YES] or [NO] to confirm amount
	- If [NO] is selected, press [CLEAR] to end transaction
- **>** Swipe, tap or manually input account number and press [ENTER]
- **>** Select [CREDIT]
- **>** If swiped or tapped, input last 4 digits of card  $\#$  and press  $[ENTER]$
- **>** If manually keyed, enter expiration date and press [ENTER]

### **If Purchasing, Business, or Commercial card:**

- **>** Input Customer # and press [ENTER]
- **>** Select [YES] or [NO] to print Customer receipt copy

# **Void**

## **If desired selection is not displayed, press key below [] until option appears**

- **>** Select [VOID]
- **>** If prompted, input password and press **[ENTER]**
- **>** Select [YES] or [NO] to Void last transaction
- **>** If [YES] selected, proceed to next step
	- If desired transaction is displayed, select [YES]
- **>** If [NO] is selected, proceed to next step
	- Select [INV#] or [ACCT#] to search transactions
	- Input (Invoice # or last 4 digits of Account #) and press [ENTER]
	- If desired transaction is displayed, select **[YES]**
	- If desired transaction is not displayed, select [NEXT] to review other transactions or **[NO]** to exit Void menu
- **>** Select [YES] or [NO] to print Customer receipt copy

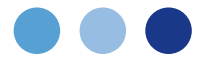

# Terminal Key Pad Display

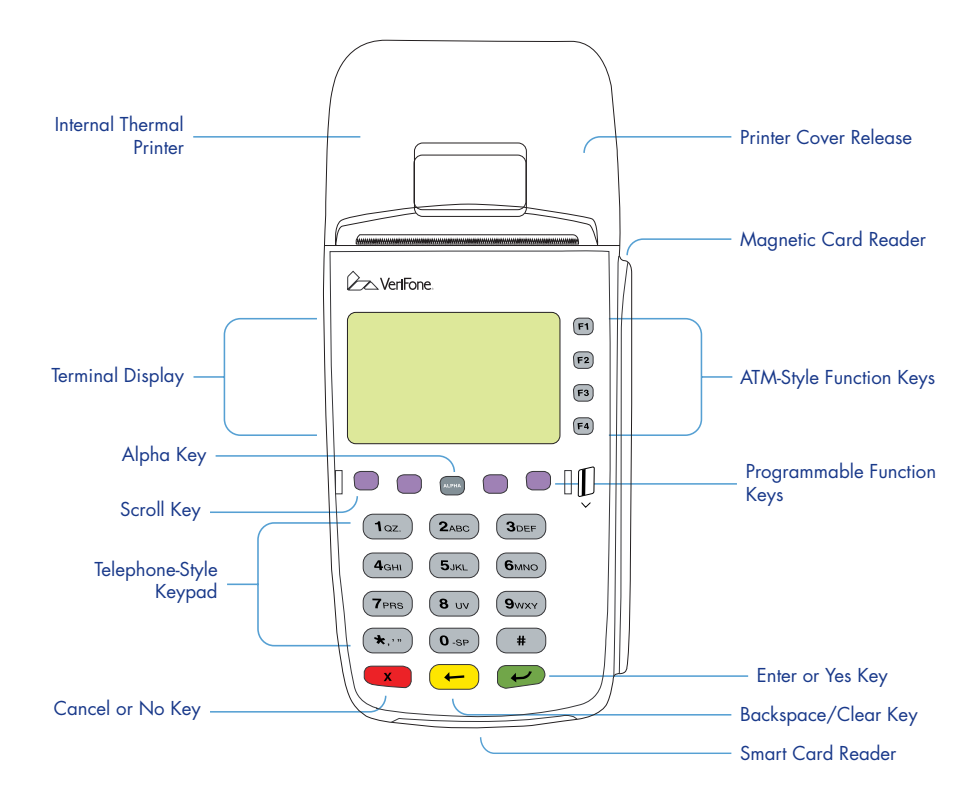

# MerchantConnect

The Online Window To Your Payment Processing Account

MerchantConnect is your one-stop destination for online customer service. It contains everything you need to manage your electronic payment activity.

Getting Started Is: Fast, Easy, Secure & Free! Go to www.MerchantConnect.com